This guide contains instructions for using the BD FACS™ Sample Prep Assistant III (SPA III) with BD FACS™ SPA software version 4.0 and later.

# **Workflow Overview**

The following figure shows the steps for daily workflow using a BD-defined panel.

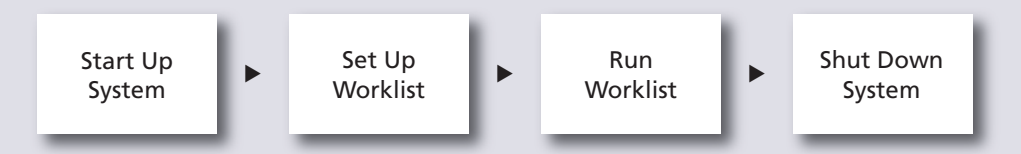

Before starting your daily workflow, ensure that your lab's software administrator has performed all the necessary tasks to set up the software for your use.

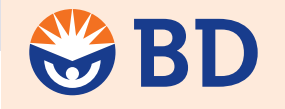

**Helping all people** live healthy lives

# **Starting Up the System**

Check for leaks or mineral deposits around the syringes, valves, and pumps that are located on the back of the instrument. **1**

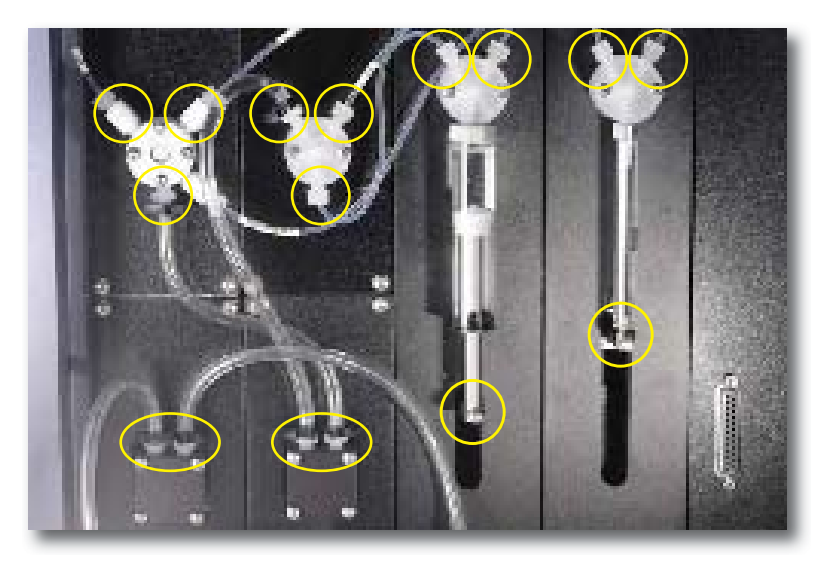

- 2 Make sure there are no crimps in the fluidics tubing.
- **3** Fill the tanks with DI water and lysing solution, if necessary.
- Empty the waste tank and add 1 L of undiluted bleach and 500 µL of Sigma® Antifoam A Concentrate to the tank. **4**
- Lock the primary tube rack cage. **5**
- Close the safety cover. **6**
- Turn on the instrument power. **7**
- Turn on the computer. **8**
- **9** Start the software and log in.
- **10** After the initialization process is complete, check for bubbles and manually prime the fluid lines, if needed.

**1**

# **Setting Up a Worklist**

**1** Enter sample information.

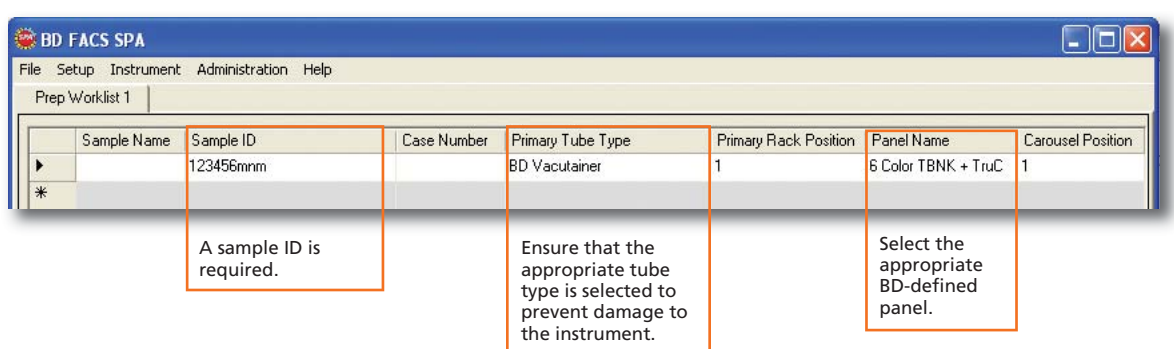

#### 2 Make Worktable assignments.

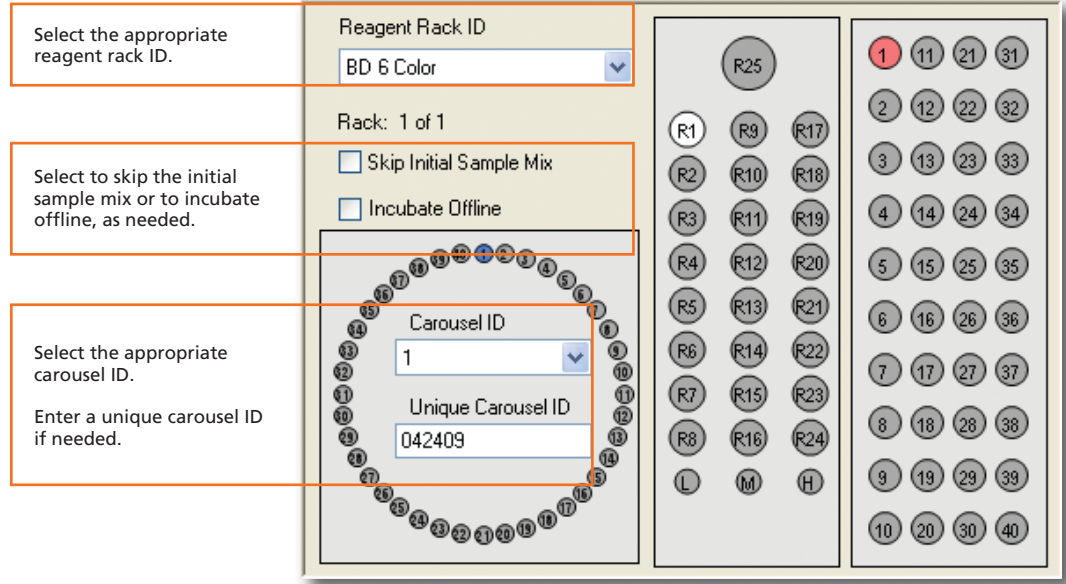

**B** Enter lot information if needed.

### **Running a Worklist**

- Load the primary and secondary tubes into the instrument. **1**
- **2** Place the reagent vials in the reagent rack and load the rack into the instrument.
- Uncap the reagent vials and store the caps in their corresponding positions in the numbered reagent cap rack. **3**
- **4** Close the safety cover.
- Click **Run** in the software. **5**
- **6** Complete the verifications, then click OK.

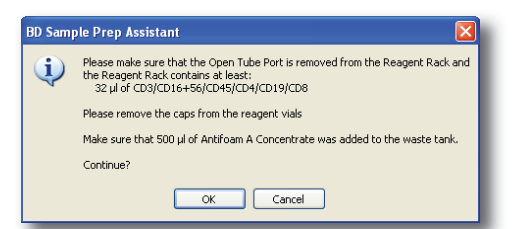

- *<b>7* Click OK again to save the worklist.
- Choose to print the worklist or click **Close. 8**

# **Shutting Down the System**

- **1** Open the safety cover.
- **2** Remove the carousel.
- **③** Uncap the vial in R25 of the reagent rack and fill it with BD™ FACSClean solution or 10% bleach. Place the vial back in R25.
- 4 Close and lock the primary tube rack.
- **5** Close the safety cover.
- From the main menu in the **Prep Worklist** window, select **File > Shutdown. 6**
- **7** Select the Daily Clean checkbox, then click OK.

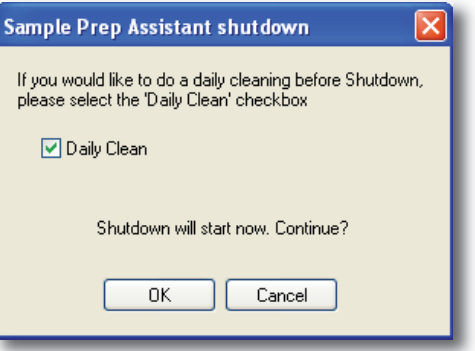

#### Click **Yes. 8**

After the cleaning is complete, click **OK** to close the software. **9**

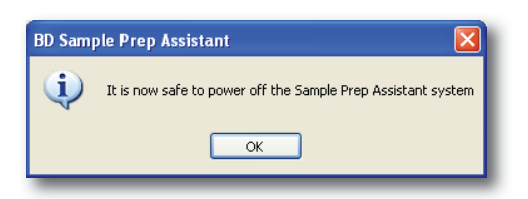

Turn off the instrument and computer. **10**

Follow this procedure to copy a saved worklist to an external storage device and then import the worklist into BD FACSCanto™ clinical software.

See the *BD FACS Loader User's Guide* for details about importing the worklist into BD™ Worklist Manager software.

## **Importing a Worklist into BD FACSCanto Clinical Software**

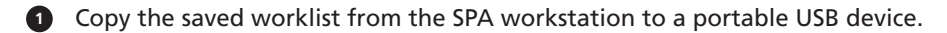

- **2** Plug the USB device into the BD FACSCanto II workstation.
- **3** Start BD FACSCanto clinical software and log in.
- Select **File > Import SPA worklist. 4**
- **5** Navigate to the USB device and select the worklist to import.
- **6** Click Open.
- **7** Verify that the imported information is accurate.

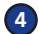